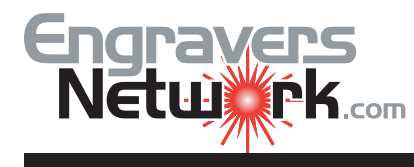

## Lesson #1022 - Creating A Border With the Blend Tool

Here's a nice star border that you create with the Blend Tool. I use a lot of variations of it. I like to use it with vinly on both wood and acrylic. And remember, just add any other shape in place of the star and you can make your own custom border. The finished plaque for the lesson is a 9" x 12" plaque. The path that the stars follows is 7 x 10.

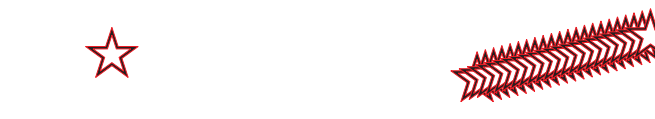

Draw a .375 star. and contour a sincle line to the outside .025 Break contour apart. Fill color for first star is white and the big star is black. Leave the outline red. Group the two stars. Right click and drag to duplicate. Blend w 20 steps

Click on one of the new objects create with the blend. On the property ba r select new path. Change the steps to 52, and under Misc Options, select Blend Along Full Path.

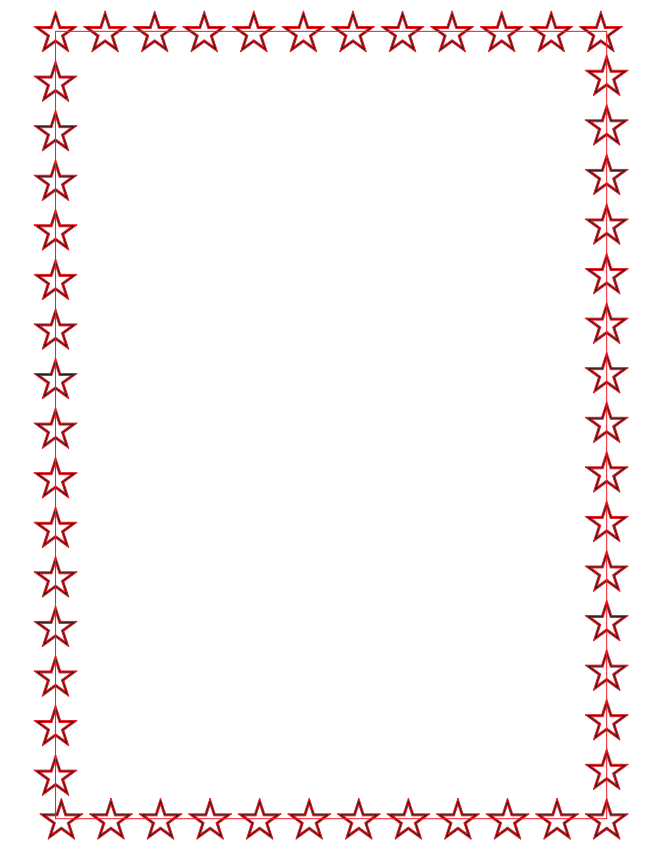

You can change the number of stars and let them float around the path. But I prefer a more preicse look.

Notice the top and bottom row of stars. The stars do not align perfectly at the corner as do the vertical stars on both sides.

To correct that problem, with Blend selected, go to the Arrange menu and Break The Blend Apart. Then select Ungroup. Do not use Ungroup All as it will also ungroup each of the (2) stars.

Under view, turn on snap to object. Grab one of the corner stars by the center control handle and snap it to the corner node. Do this for all fours stars.

Now marquee select all of the stars on the top row. Go to Align/Distribute and Distribue by Horizontal Center or Spacing. Either will distribute the stars evenly along the border. Complete the the same steps for the bottom border of stars.

Next change the line width of the border or path of the stars to 2.5 pt (.035 inches).

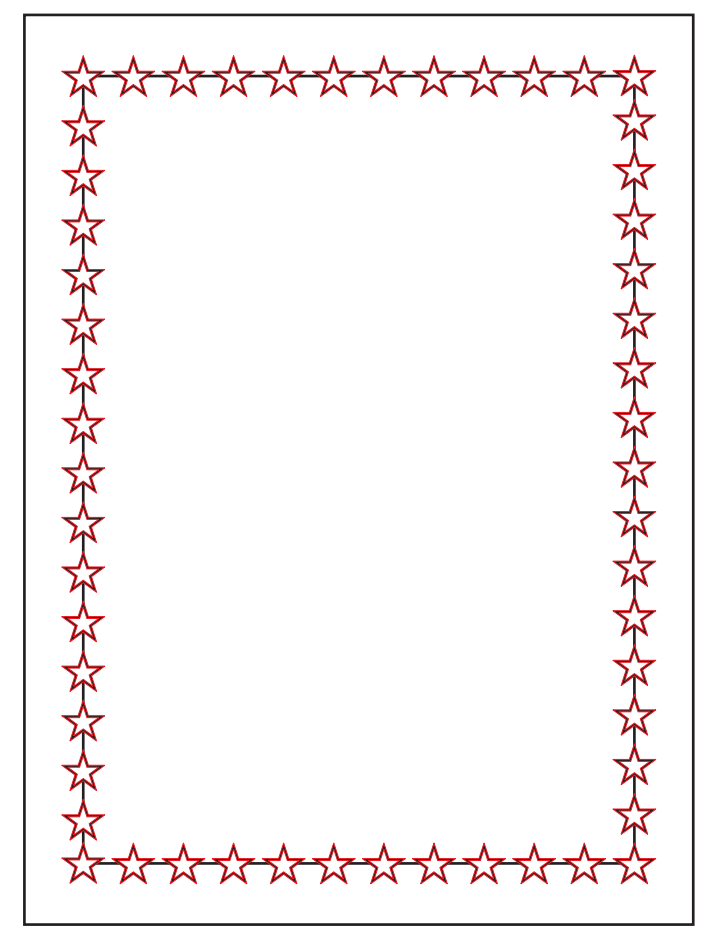